### **Applikation zur Thermobox TR1200 IP (Ethernet) 7XV5662-8AD10**

**In diesem Dokument wird die Messwerterfassung von Temperaturen in einem 7SK80x mit der Thermobox TR1200 IP über eine Ethernet-Schnittstelle (LAN) beschrieben.** 

Die Thermobox TR1200 IP hat 12 Sensoreingänge und kann so über Pt 100-Elemente bis zu 12 Temperaturen gleichzeitig erfassen.

Es werden 3-Leiter Thermo-Elemente unterstützt. Für den 2-Leiter Betrieb wird der gemessene Leitungswiderstand durch eine Einstellung entsprechend kompensiert.

Alle Einstellungen am TR1200 IP können über 3 Tasten in der Front oder in einem Web-Browser (z.B. Internet Explorer) vorgenommen werden.

Für Ni100- oder Ni120-Elemente müssen die Messwerte im Schutzgerät umgerechnet werden. Der 7SK80 unterstützt dies innerhalb seiner integrierten Thermo-Funktion.

Die Messwertausgabe zum Schutzgerät erfolgt über die Ethernet-Schnittstelle Port A und einem Ethernet-Patchkabel mit RJ45-Steckern.

**Hinweis:** SIPROTEC 4 Schutzgeräte mit dem Ethernet-Modul EN100 unterstützen die Temperaturerfassung mit TR1200 IP nicht.

*Hinweis: Diese Applikationshilfe dient lediglich als zusätzliche Anwenderinformation und setzt die Kenntnis der allgemeinen Hinweise zur Handhabung des Produktes und dessen Grundfunktionen wie im Handbuch beschrieben voraus.* 

### *Applikation: Bis zu 12 Messwerte mit einem TR1200 IP erfassen.*

Für die Erfassung von bis zu 12 Messwerten wird die Thermobox TR1200 IP über ein 2-fach geschirmtes CAT5 Patchkabel (1:1 oder gekreuzt) direkt an das Schutzgerät (z.B. 7SK80x / Port A) angeschlossen werden.

Das Schutzgerät wird mit DIGSI 4 auf einem Notebook über die USB-Frontschnittstelle parametriert.

Die Thermobox TR1200 IP wird mit den Fronttasten oder in einem Web-Browser auf dem Notebook über seine Ethernet-Schnittstelle eingestellt. Hierzu muss das Patchkabel vom Schutzgerät auf einen PC mit "Auto Cross" Funktion umgesteckt werden. Ohne "Auto Cross muss hier ein "Cross Over Patchkabel" verwendet werden.

**Tipp:** Wird bei der Inbetriebsetzung (IBS) temporär ein handelsüblicher Switch mit 3 Patchkabeln eingesetzt, können mit einem PC und DIGSI 4 das Schutzgerät und das TR1200 IP parallel eingestellt werden.

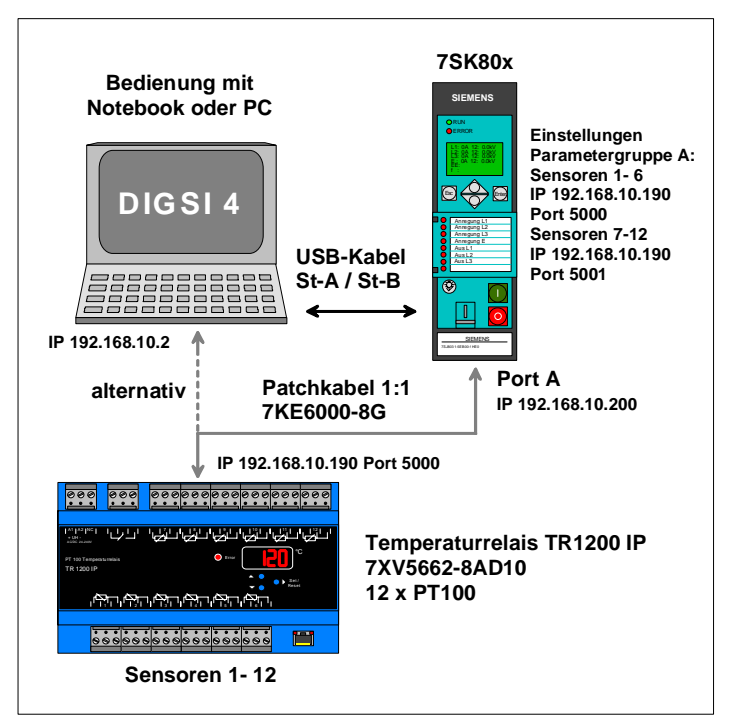

SIEMEI siemens-russia.com

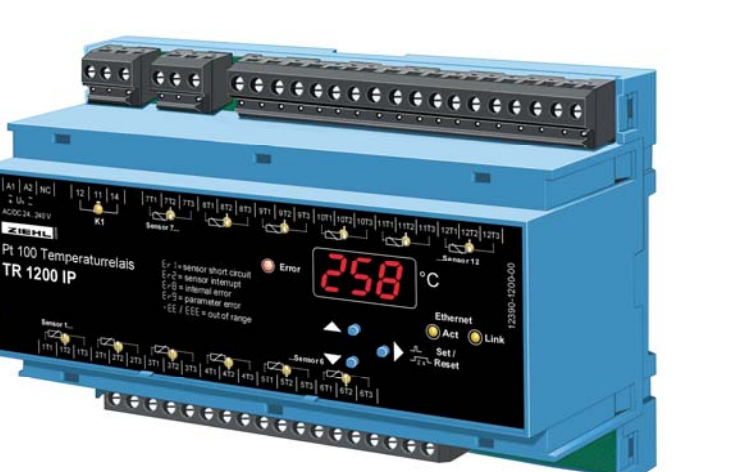

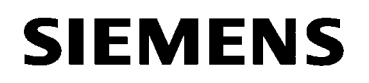

#### *Einsatz in einem Ethernet-Netzwerk.*

Soll das TR1200 IP in ein Ethernet-Netzwerk mit Schutzbedienung eingebunden werden, muss ein schaltanlagentauglicher Switch (z.B. Scalance X307-2EEC oder RUGGEDCOM RS900) eingesetzt werden. Der Switch, das TR1200 IP, das Schutzgerät und der Bedien-PC bilden über Patchkabel verbunden ein eigenes Subnet. Auf dem Bedien-PC kann DIGSI 4 und der Web-Browser parallel laufen. Es können also das TR1200 IP und das Schutzgerät auch parallel eingestellt werden.

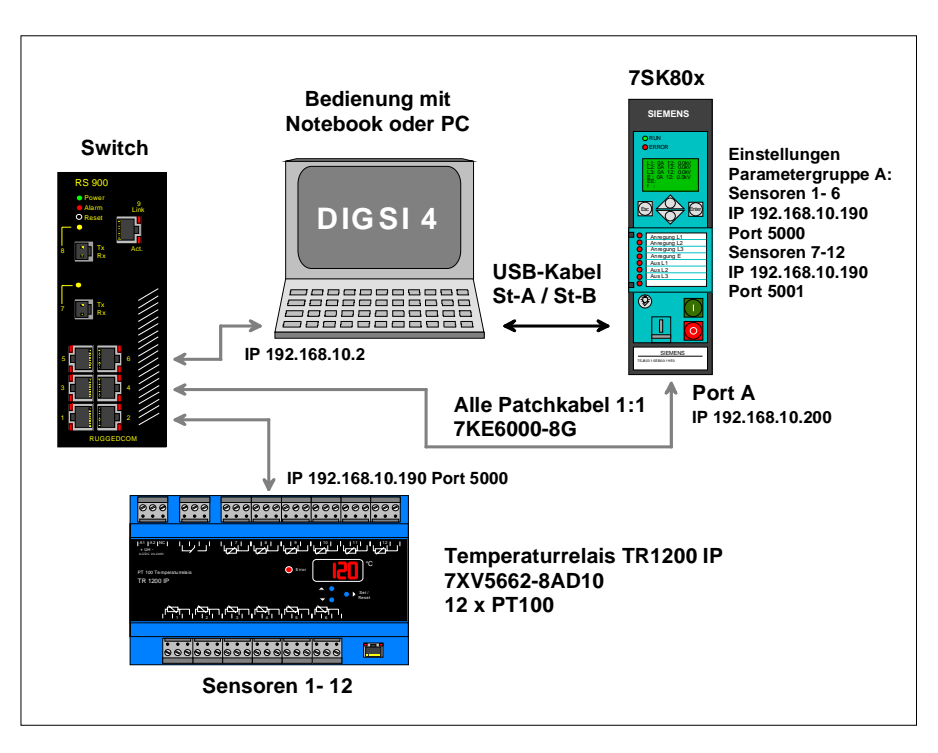

**Hinweis:** Das Netzwerk muss auf die Geräte beschränkt sein, die direkt mit der Thermobox TR1200 IP oder über DIGSI 4 mit den Schutzgeräten kommunizieren.

Bei den Einstellungen der Ethernet-Schnittstellen aller im Netzsegment 192.168.10.x befindlichen Geräte, ist darauf zu achten, dass unterschiedliche "IP-Adressen" im gleichen Adressbereich (z.B. 192.168.10.1 bis 254) vergeben werden.

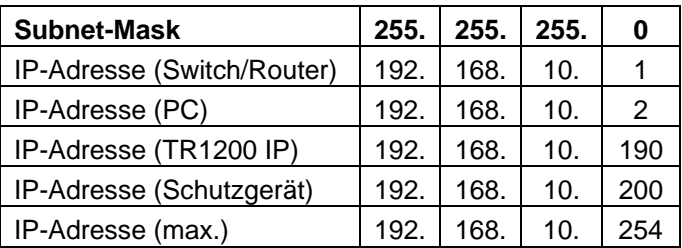

Beispiel: Siehe Tabelle

### *Einstellung des Schutzgerätes mit DIGSI 4*

Das Notebook wird über eine freie USB-Schnittstelle (1.1 / 2.0) mit der Frontschnittstelle des Schutzgerätes, z.B. 7SK80x verbunden. Benötigt wird hierzu ein USB-Kabel mit Stecker A auf Stecker B (z.B. aus dem Beipack DIGSI 4.82).

Das Schutzgerät wird in DIGSI 4 mit entsprechender MLFB neu angelegt und initialisiert.

Im Folgenden werden nun die Objekteigenschaften des Gerätes, die Ethernet-Schnittstelle und die Messwerterfassung eingestellt und gespeichert.

Das Schutzgerät muss über eine Ethernet-Schnittstelle "Port A" verfügen (nicht Ethernet-Schnittstelle EN100 / Port B). Dies ist eine Bestelloption für den 7SK80x.

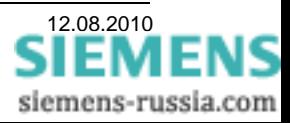

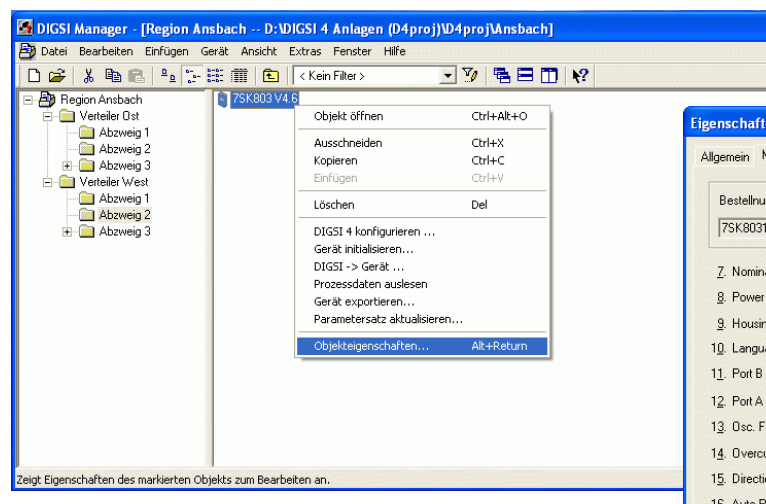

Ist die Ethernet-Schnittstelle "Port A" schon werksseitig nach "MLFB" bestückt, kann dies unter "Objekteigenschaften", "MLFB" kontrolliert werden.

**Speichern mit "OK"** 

Wurde die Schnittstelle nachgerüstet, muss sie erst unter "Objekteigenschaften", **"Kommunikationsmodule"** eingetragen werden.

**Speichern mit "OK"** 

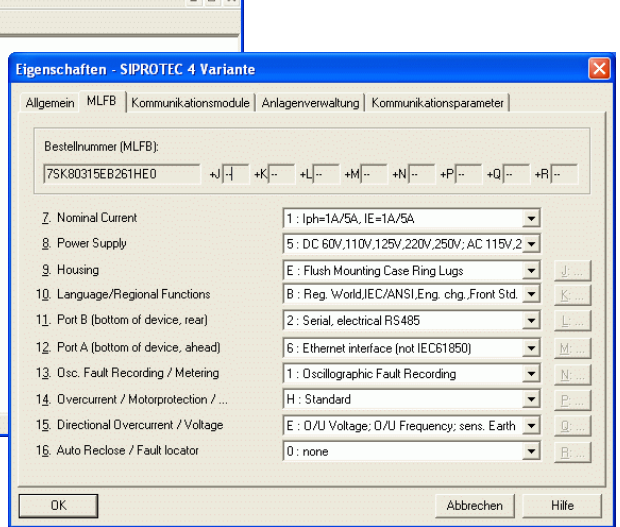

 $\Box$ ox

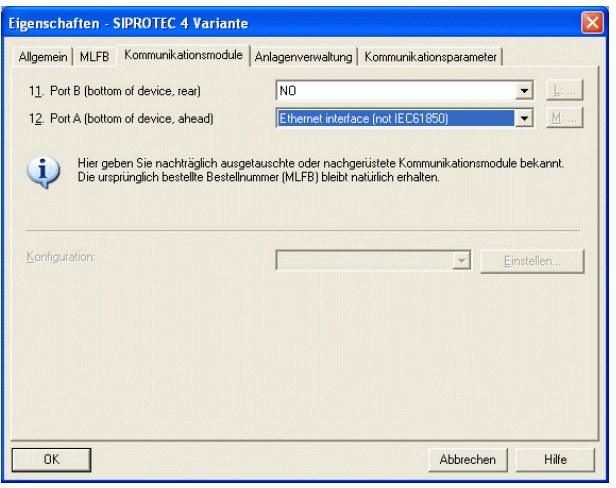

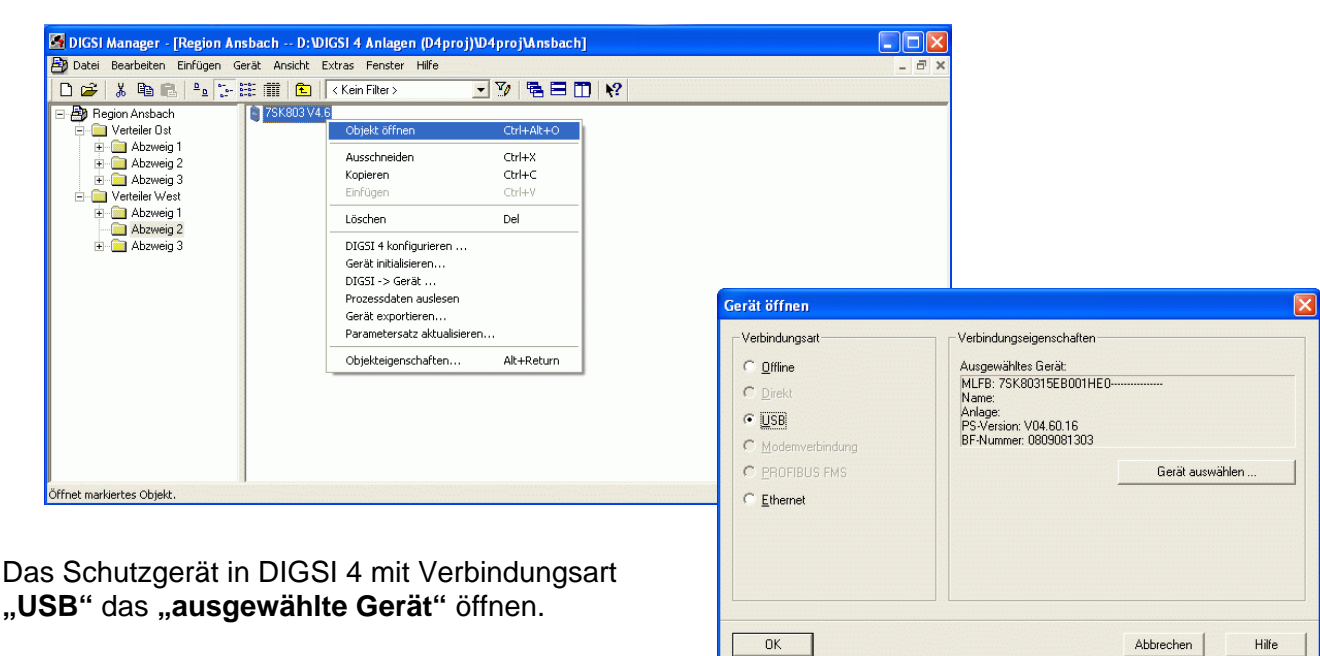

**Weiter mit "OK"** 

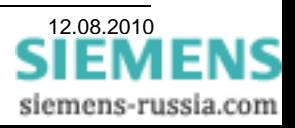

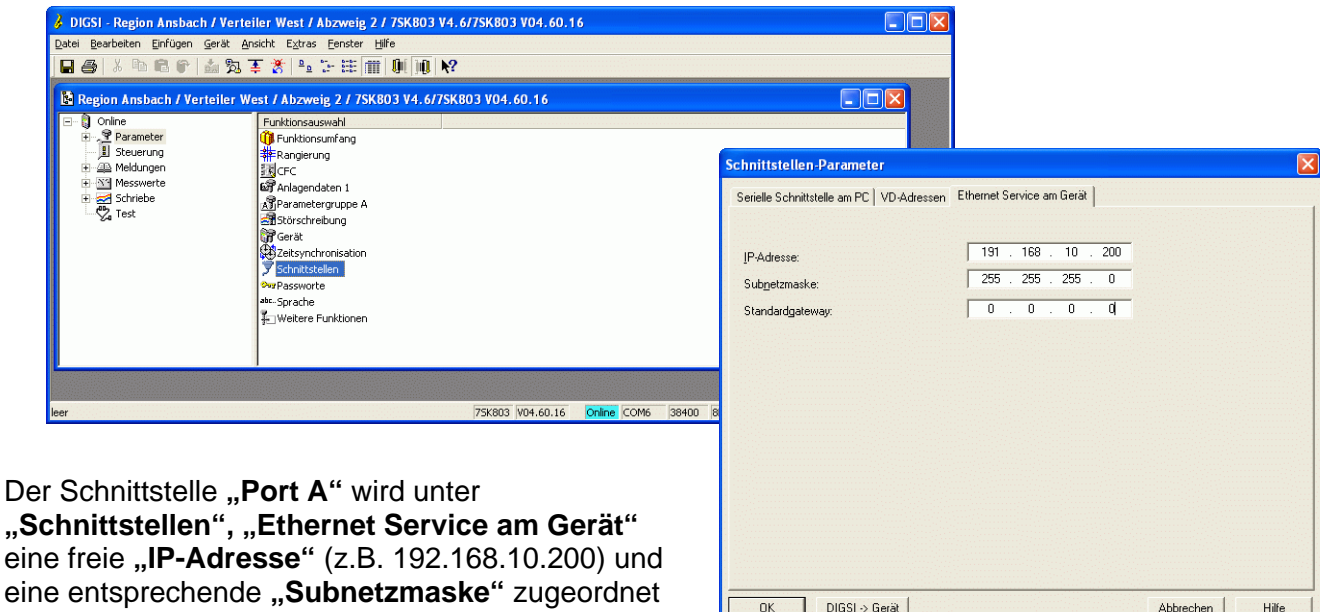

DIGSI > Gerät

 $OK$ 

Speichern im Schutzgerät mit "DIGSI -> Gerät"

(z.B. 255.255.255.0).

Nach Eingabe des Passwortes weiter mit "OK"

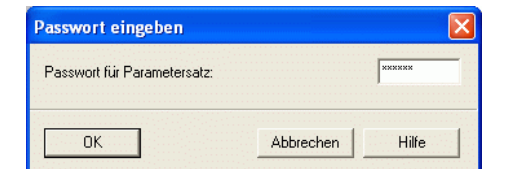

Abbrechen

Hilfe

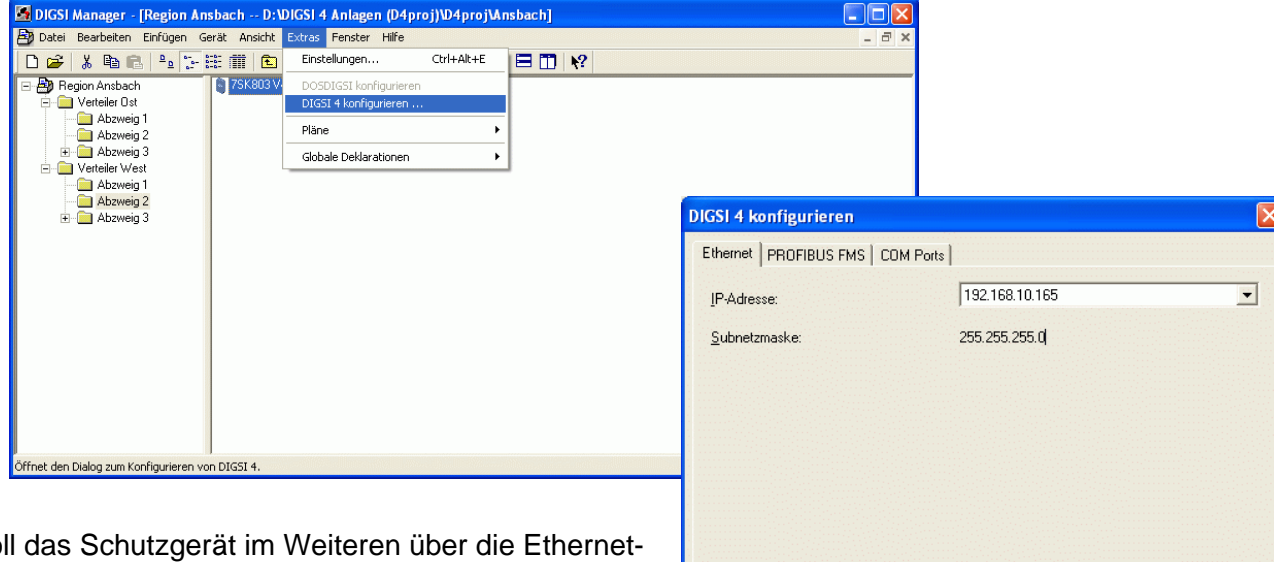

Soll das Schutzgerät im Weiteren über die Ethernet-Schnittstelle bedient werden, muss in DIGSI 4 unter "DIGSI 4 konfigurieren", "Ethernet" die **"IP-Adresse"** des Notebooks ausgewählt werden.

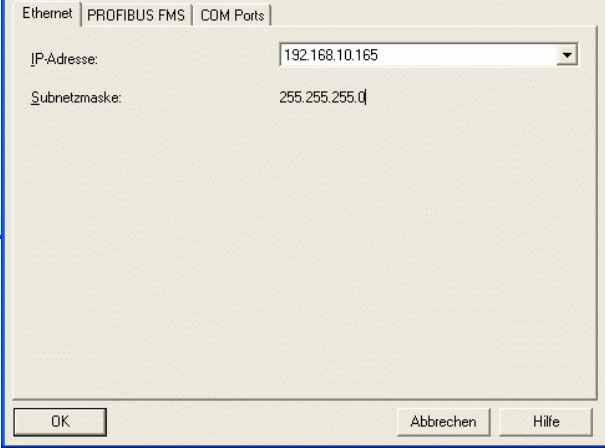

**Hinweis:** Ab DIGSI 4.82 werden im Pulldown-Menü die IP-Adressen aller verfügbaren Ethernet-Schnittstellen des PC / Notebook zur Auswahl angeboten.

**Achtung:** Wurde noch keine **"IP-Adresse"** ausgewählt, oder wurde die **"IP-Adresse"** geändert (z.B. durch automatische Vergabe HDCP), ist das Feld leer.

#### **Es muss hier eine IP-Adresse ausgewählt sein, sonst ist die Bedienung des Schutzgerätes über Ethernet nicht möglich.**

Ist das Schutzgerät auch über ein CAT5 Patchkabel direkt, oder über einen Switch an das Notebook angeschlossen, können die weiteren Einstellungen des Schutzgerätes mit DIGSI 4 nun entweder über die USB-Frontschnittstelle oder die Ethernet-Schnittstelle "Port A" vorgenommen werden.

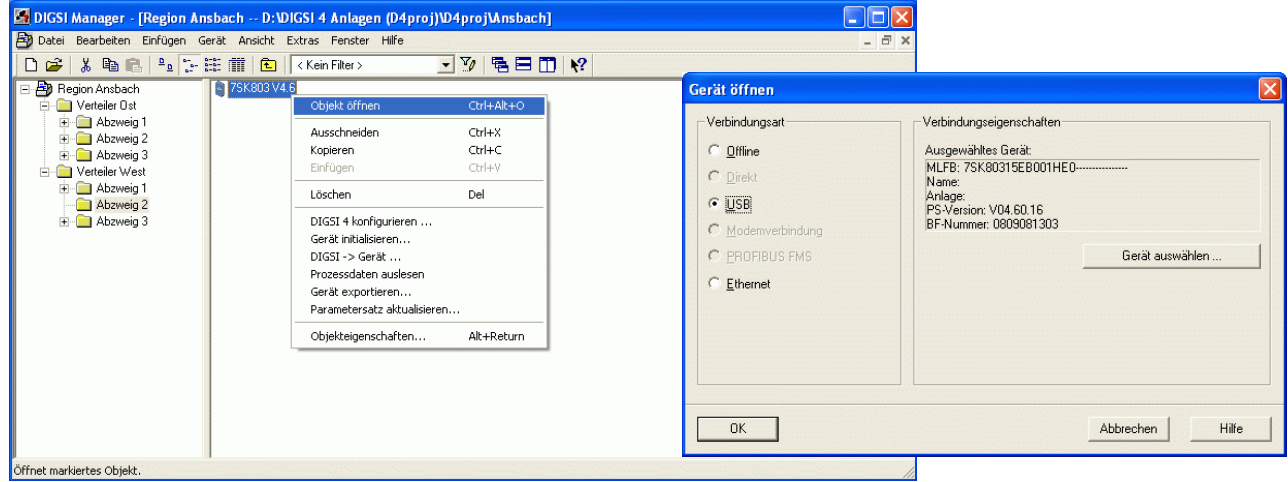

Im Fenster "Gerät öffnen" kann mit "Verbindungsart" - "USB" das Gerät ausgewählt werden, oder über "Ethernet" die Verbindung direkt hergestellt werden.

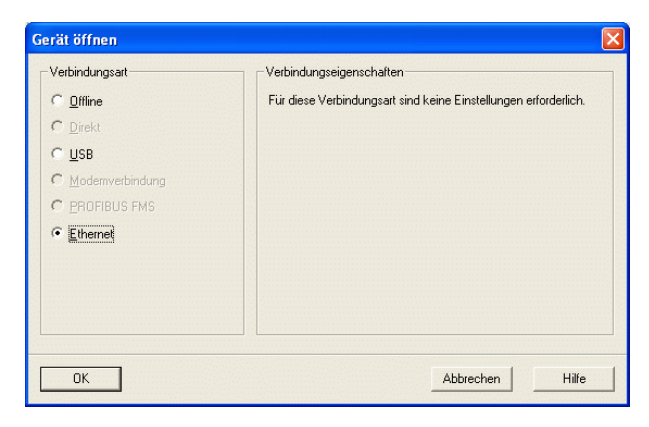

**Weiter mit "OK"** 

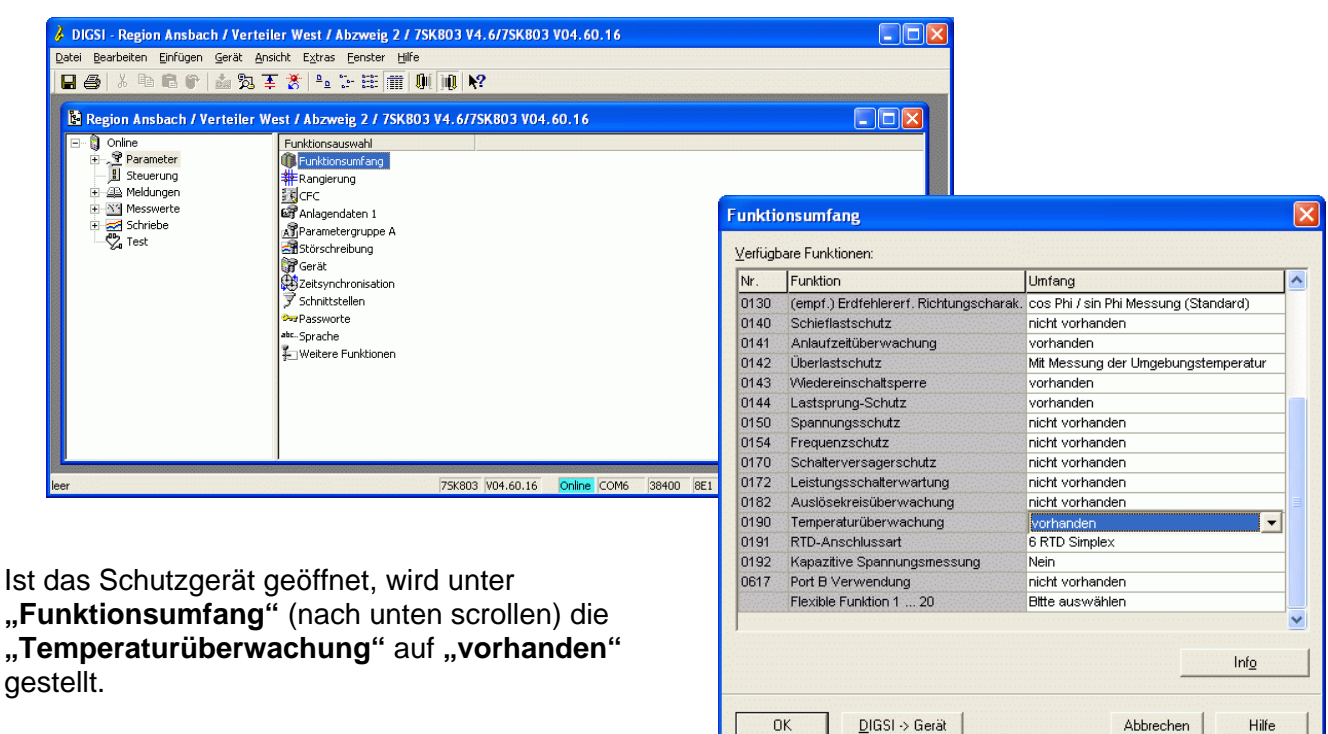

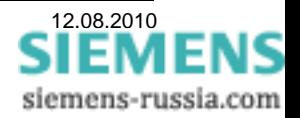

#### Die "RTD-Anschlussart" ist im Lieferzustand auf "6 RTD Simplex" eingestellt und muss entsprechend geändert werden.

#### *1- 6 Sensoren abfragen:*

Sollen nur 6 Messwerte der Thermobox TR1200 IP vom Schutzgerät abgefragt werden, kann die "RTD-Anschlussart" "6 RTD Ethernet" gewählt werden.

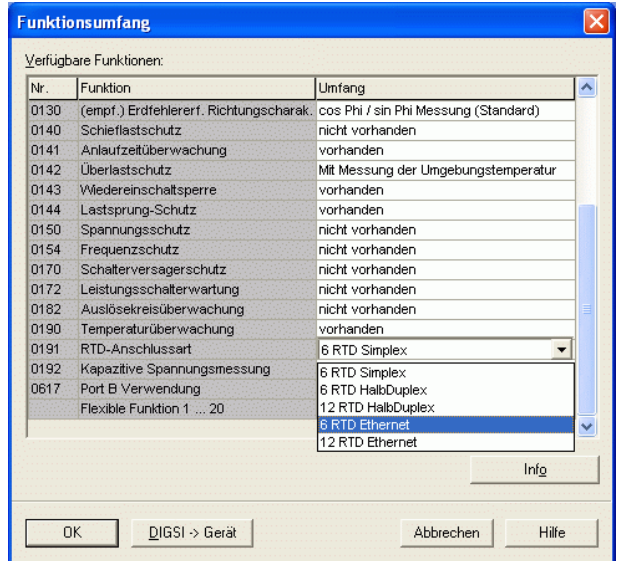

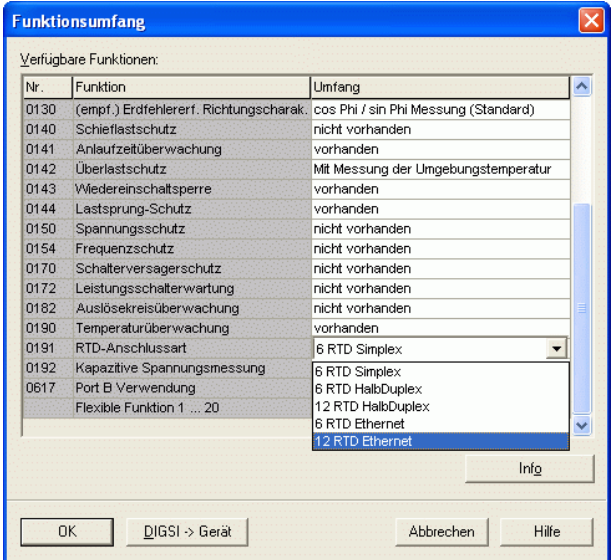

Schließen

*1- 12 Sensoren abfragen:* 

Sollen mehr als 6 Messwerte der Thermobox TR1200 IP vom Schutzgerät abgefragt werden, muss die "RTD-Anschlussart" "12 RTD Ethernet" gewählt werden.

**Speichern mit "OK"** 

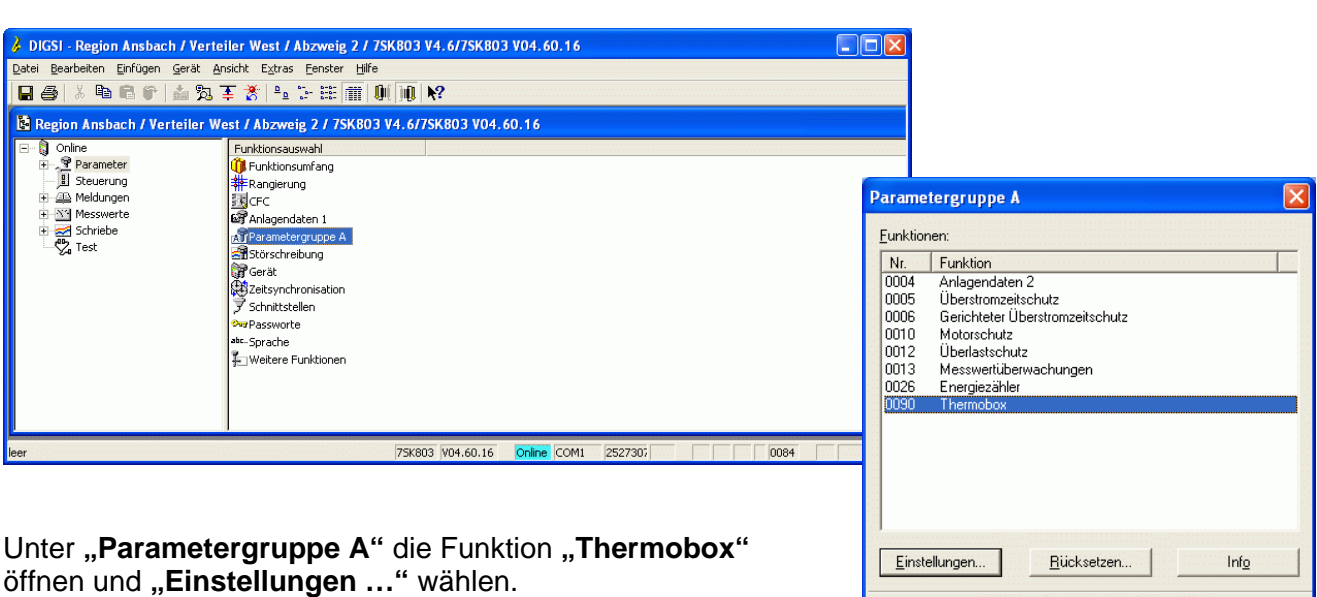

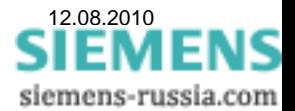

Hilfe

Im Folgenden werden dem Schutzgerät die UDP-Serviceports und die IP-Adresse des Temperaturrelais mitgeteilt. Mit diesen Adressen / Ports holt sich das Schutzgerät später die Messwerte.

Thermobox - Parametergruppe A

Wurde die "RTD-Anschlussart" **"6 RTD Ethernet"** gewählt, werden die Parameter unter "RTD 1-6 Kom" eingegeben.

Der "UDP-Serviceport" kann, muss aber nicht verändert werden.

Die "UDP IP Adresse" muss immer im Segment der "Subnet Mask" **(192.168.10.xxx)** liegen und wird von oben nach unten eingegeben. Beispiel: **192.168.10.190** 

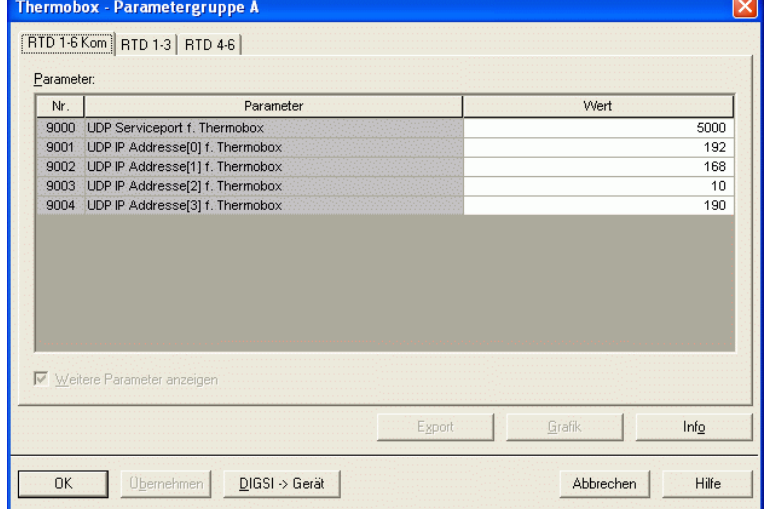

Wurde die "RTD-Anschlussart" **"12 RTD Ethernet"** gewählt, werden die ersten Parameter unter "RTD 1-6 Kom" eingegeben.

Der "UDP-Serviceport" kann, muss aber nicht verändert werden. Beispiel: **5000**

Die erste "**UDP IP Adresse"** wird von oben nach unten eingegeben. Beispiel: **192.168.10.190**

[RTD 1-6 Kom] RTD 7-12 Kom | RTD 1-3 | RTD 4-6 | RTD 7-9 | RTD 10-12 | Parameter  $Nr$ Parameter Wert 9000 UDP Serviceport f. Thermobox  $\overline{\text{son}}$ 9001 UDP IP Addresse[0] f. Thermobox 192 9002 UDP IP Addresse[1] f. Thermobox 168 9003 UDP IP Addressel21 f. Thermobox 10  $\frac{1}{190}$ 9004 UDP IP Addresse[3] f. Thermobox Veitere Parameter anzeiger Graf  $lnf_0$ Export Ubernehmen DIGSI > Gerät Hilfe **OK** Abbrechen

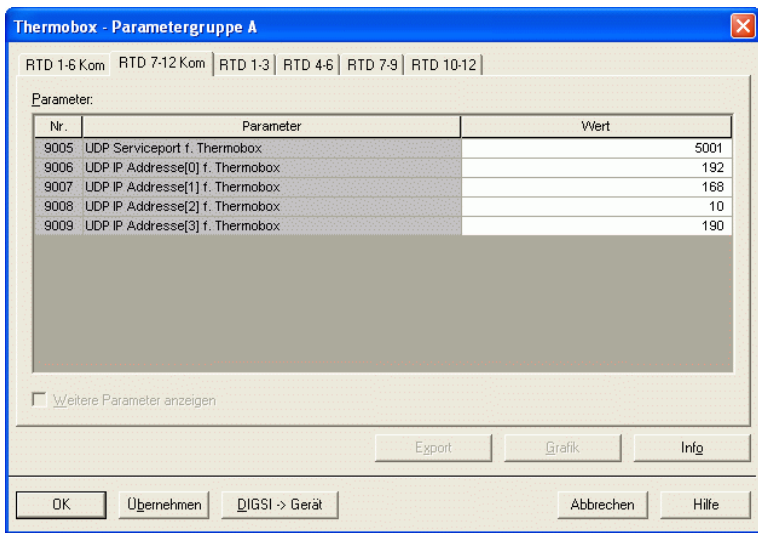

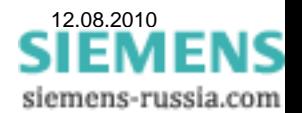

Die zweiten Parameter werden unter "RTD 7-12 Kom" eingegeben.

Der "UDP-Serviceport" muss um einen Zähler erhöht werden. Beispiel: **5001**

Die zweite, gleiche "UDP IP Adresse" wird von oben nach unten eingegeben. Beispiel: **192.168.10.190**

Im nächsten Schritt werden alle benötigten Messeingänge konfiguriert. Je nach Applikation werden in 2 bzw. 4 Einstellblättern je 3 Messeingänge zur Konfiguration angeboten.

Im folgenden Beispiel wird nur der erste Messeingang konfiguriert. Für alle Anderen ist analog zu verfahren.

Im Startmenü werden nur die Ansprechwerte der Temperaturstufen angezeigt.

Mit einem Haken in **"Weitere Parameter anzeigen"**  wird das Menü erweitert.

Im Fenster "RTD 1-3" können nun die Einstellungen für die ersten drei Messeingänge vorgenommen werden.

Zuerst wird für "RTD 1" der "Typ" des Thermoelementes ausgewählt, z.B. Pt 100 Ohm

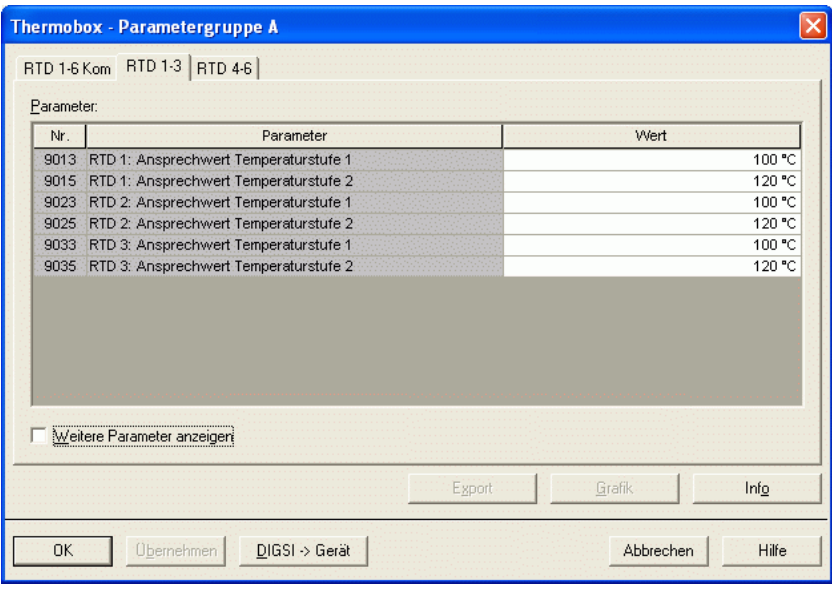

#### Thermobox - Parametergruppe A

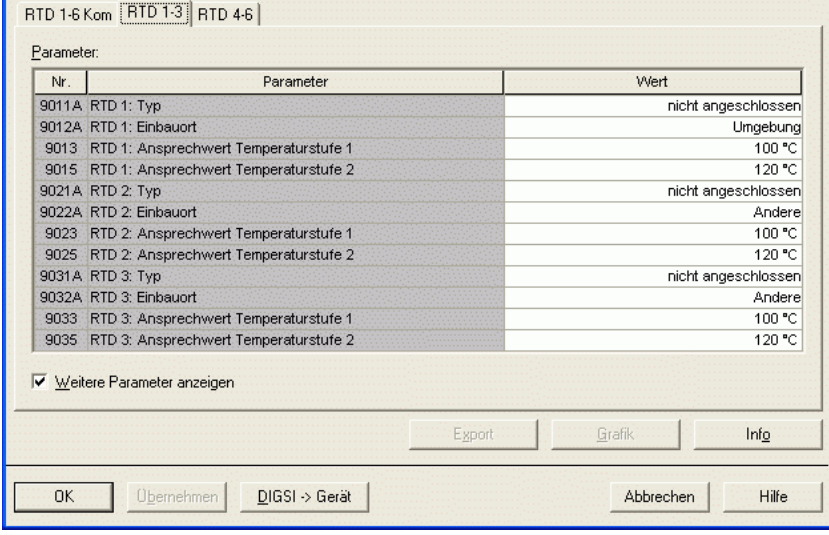

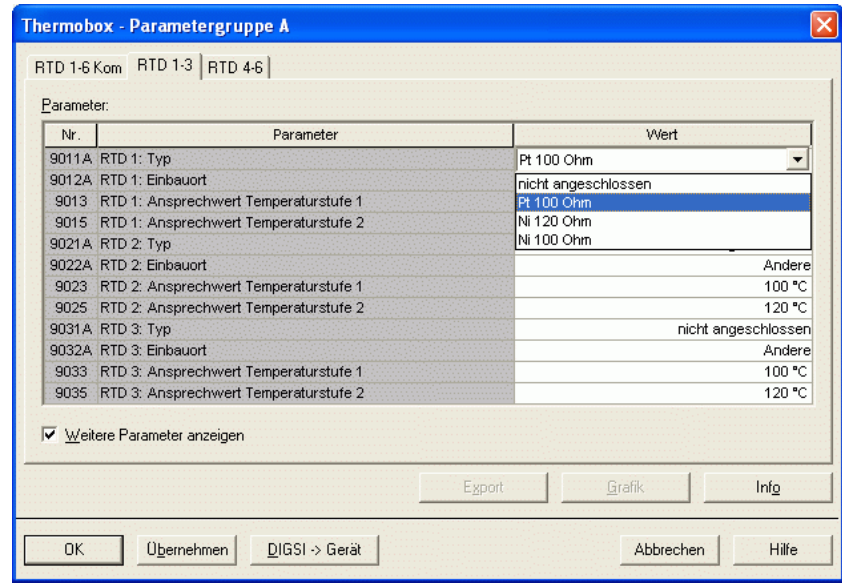

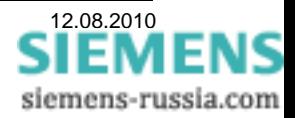

In diesem Menü kann für den Messwert "RTD 1" ein "Einbauort" ausgewählt werden.

Für den Messwert "RTD 1" können unter "Ansprechwert **Temperaturstufe x"** zwei Ansprechgrenzen für Meldungen eingegeben werden.

Wenn alle Messeingänge konfiguriert sind, werden die Einstellungen mit dem Button **"DIGSI -> Gerät"** zum Schutzgerät gesandt.

Abgeschlossen wird der Vorgang durch Eingabe des Passwortes und **"OK"**.

**Hinweis:** Einstellungen auch auf "Datei" speichern.

Die Messwerte werden später in

**DIGSI 4** unter "Messwerte" – "Sonstige" – "Thermobox", oder im **Display des Schutzgerätes unter "Messwerte" – "Thermobox" ausgegeben.** 

**OK** 

**Ubernehmen** 

 $DIGSI \rightarrow Gerat$ 

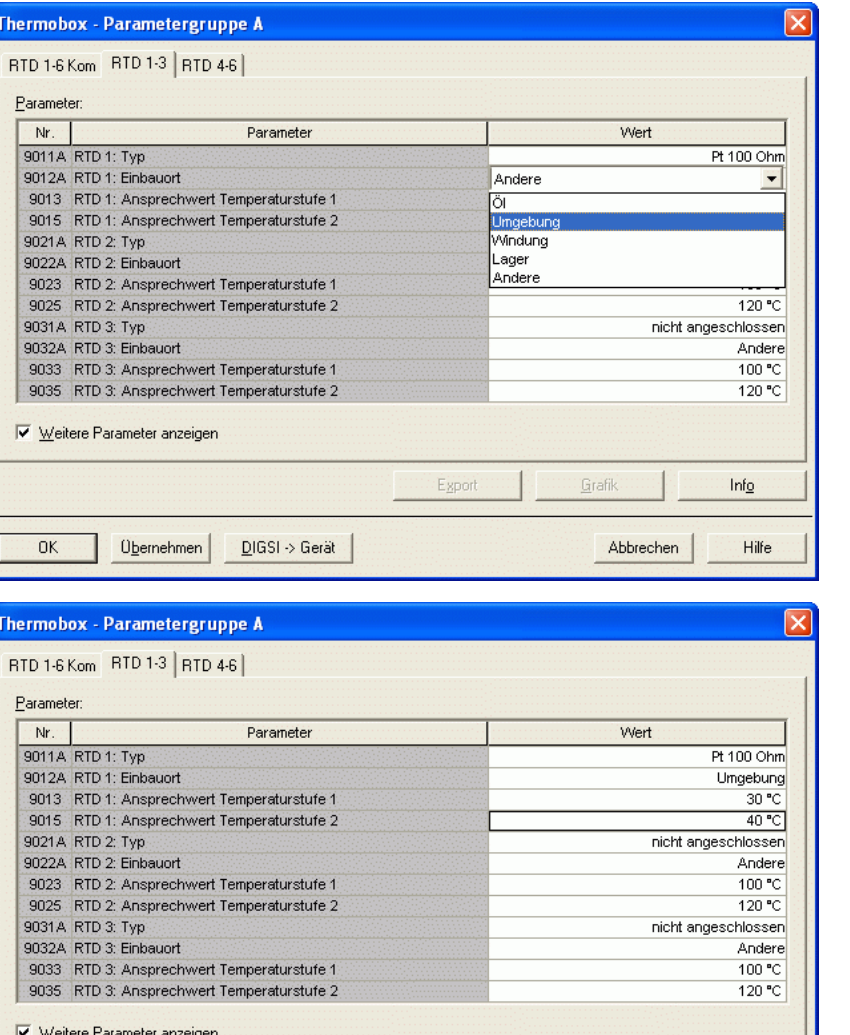

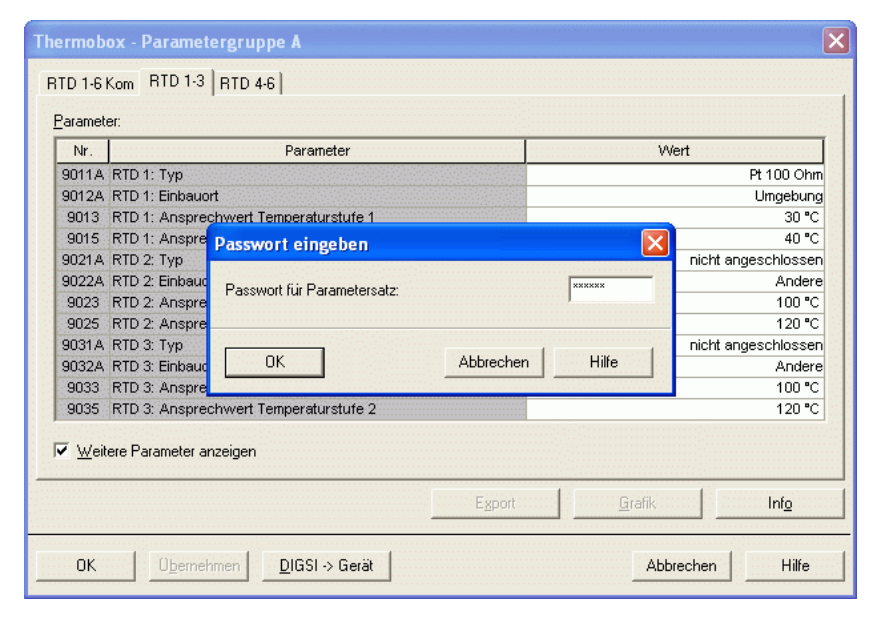

Export

Grafik

Abbrechen

 $lnf_0$ 

Hilfe

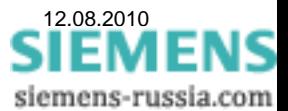

### *Parametrieren der TR1200 IP über die Fronttasten*

Im Lieferzustand ist die **Codesperre "off"** (ausgeschaltet) und hat die **Pin 504.** Zur Parametrierung muss die Codesperre ausgeschaltet sein. Dies ist nur über die Fronttasten möglich. Detaillierte Hinweise zu den Einstellungen entnehmen Sie bitte dem Handbuch TR1200 IP.

### *Parametrieren der TR1200 IP in einem Web-Browser*

Die Einstellung der TR1200 IP kann auch mit einem PC/Notebook über die Ethernet-Schnittstelle in einem Web-Browser, z.B. dem Internet-Explorer erfolgen. Bevor der Web-Browser gestartet wird, sind jedoch noch einige Einstellungen am PC und der Thermobox vorzunehmen.

### *Vorbereitung der Thermobox:*

Im Lieferzustand hat das TR1200 IP die **IP-Adresse 192.168.1.100**, und ist mit **TCP/HTTP-Zugriff "FULL"** auf uneingeschränkten Zugriff eingestellt. Der Zugriffsschutz über einen Web-Browser (TCP/HTTP-Zugriff) kann nur über die Fronttasten vor Ort geändert werden.

Zum Öffnen des Bedien-Menüs wird die IP-Adresse des TR1200 IP in die Eingabeleiste des Web-Browsers eingegeben und mit einem Mausklick auf **"OK**" bestätigt.

Ist die IP-Adresse unbekannt, kann sie mit den Navigations-Tasten im Display ausgelesen werden. Wird die untere Taste 3x gedrückt (Ausgabe IP) und anschließend die rechte Taste 1x, wird die IP-Adresse durch wiederholtes Drücken der rechten Taste blockweise ausgegeben.

Mit den 3 Fronttasten die gleiche **IP-Adresse 192.168.10.190** wie im Schutzgerät einstellen (siehe Handbuch).

### *Vorbereitung des PC/Notebook:*

Für die Bedienung der Thermobox TR1200 IP mit dem Notebook, müssen beide IP-Adressen im selben Netzsegment liegen, oder die IP-Adresse der Thermobox muss im PC "geroutet" werden. Am einfachsten ist das "Routen", da die Grundeinstellung des PC/Notebook nicht verändert wird. Das "Routing" erfolgt in der Commando-Console von Windows und ist nur bis zum Neustart des PC/Notebook aktiv.

Zunächst wird die Commando-Console (DOS-Fenster) geöffnet.

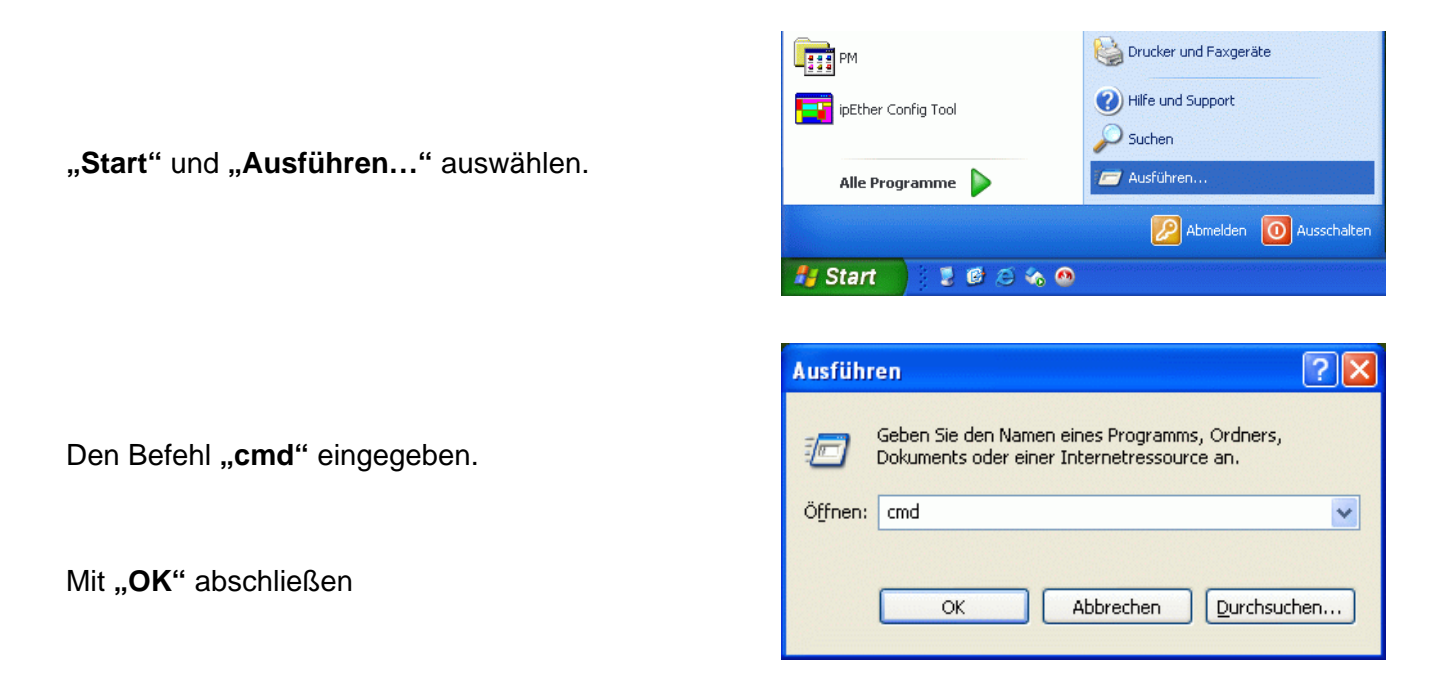

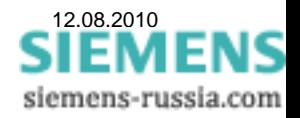

Das Fenster wird mit dem aktuellen "Prompt" (z.B. C: \Dokuments and Settings\Alle>) geöffnet. Die Befehle werden immer nach dem **">"** eingegeben.

Zuerst wird die aktuelle IP-Adresse des PC/Notebook ausgelesen, anschließend "geroutet" und dann die Verbindung zum TR1200 IP getestet (siehe Bild unten für die Applikation unten).

IP-Adresse des PC / Notebook auslesen: **"ipconfig"** Die IP-Adresse ist hier: **192.168.10.2** 

Routen zu TR1200 IP: **"route add 192.168.10.190 192.168.10.2"**

Test zu TR1200 IP: **"ping 192.168.10.190"** Das TR1200 IP antwortet.

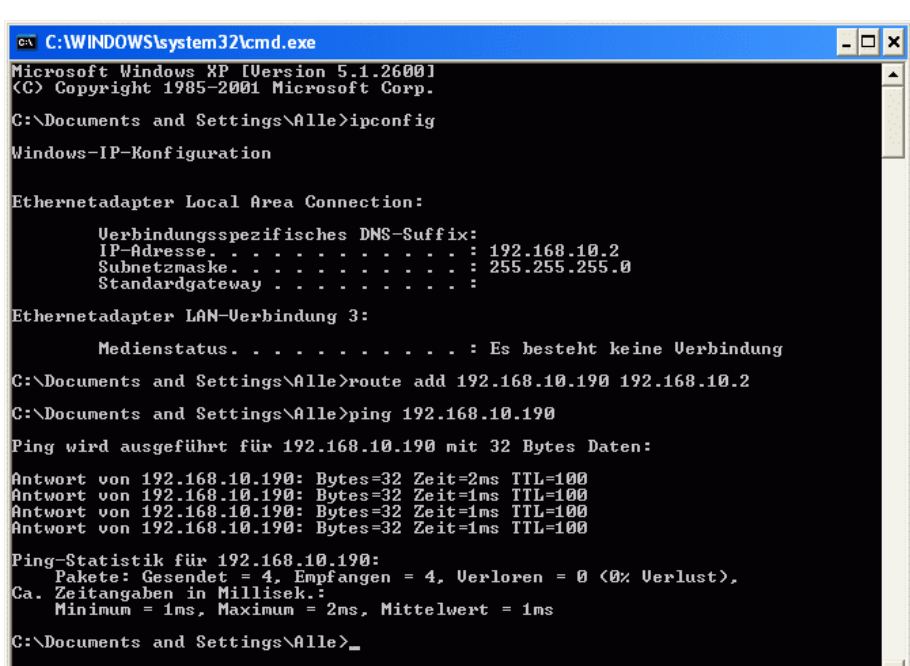

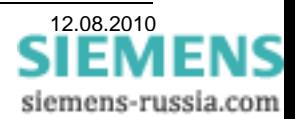

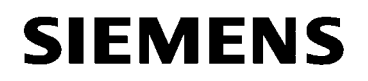

#### *Den TR1200 IP Web-Server öffnen:*

Einen Web-Browser (z.B. Internet-Explorer) öffnen, die IP-Adresse (z.B. 192.168.10.190) eingeben und mit "Return" starten.

Hinweis: Der Parameter **TCP/HTTP-Zugriff** in der TR1200 IP muss den Zugriff über den Web-Browser erlauben. Diese Einstellung kann nur über die Fronttasten vor Ort erfolgen.

Im Startfenster wird der aktuelle "Status" der TR1200 IP ausgegeben.

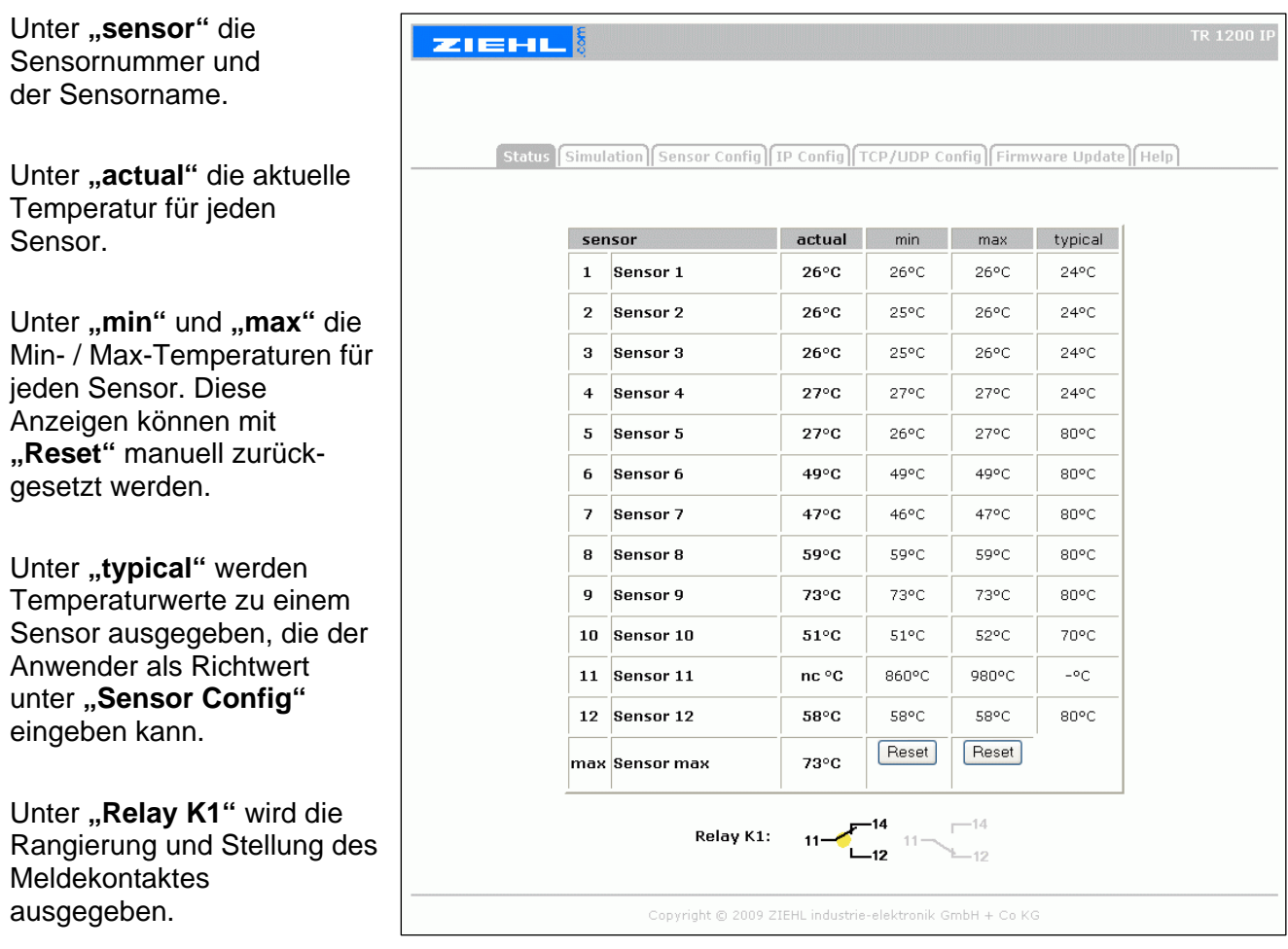

Hinweis: Die "hohen Temperaturwerte" (860/980°C) bei den nicht belegten Sensoreingängen, (z.B. Sensor 11 "nc °C") sind "Statusmeldungen" und werden von den Schutzgeräten nicht als Temperaturen ausgewertet.

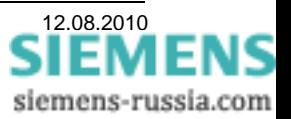

#### *Netzwerk-Parameter einstellen:*

Zunächst müssen die Netzwerk-Parameter kontrolliert, bzw. eingestellt werden. Diese Parameter müssen mit den Einstellungen des Notebooks und des Schutzgerätes abgestimmt sein (Seite 2). Das Schutzgerät fordert mit diesen Parametern die Daten von der Thermobox an (siehe Seite 7).

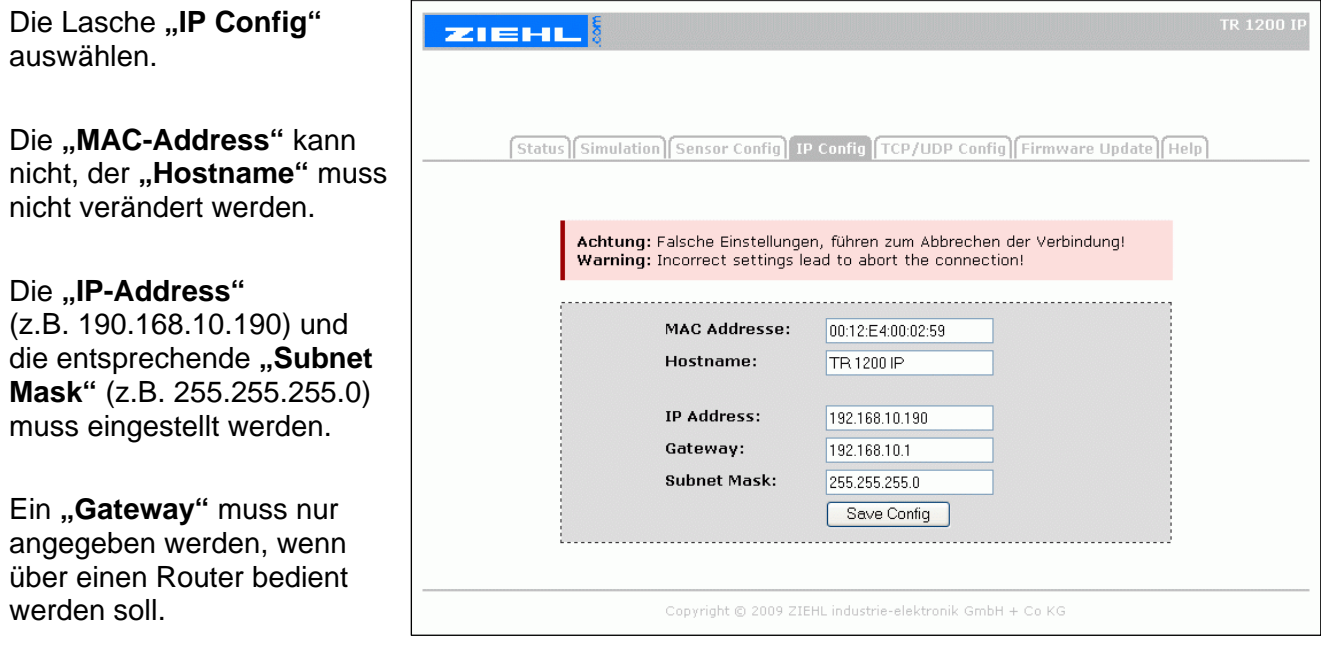

Durch Drücken des Buttons "Save Config" werden die Einstellungen gespeichert und der Web-Server muss mit der neuen IP-Adresse nochmals gestartet werden.

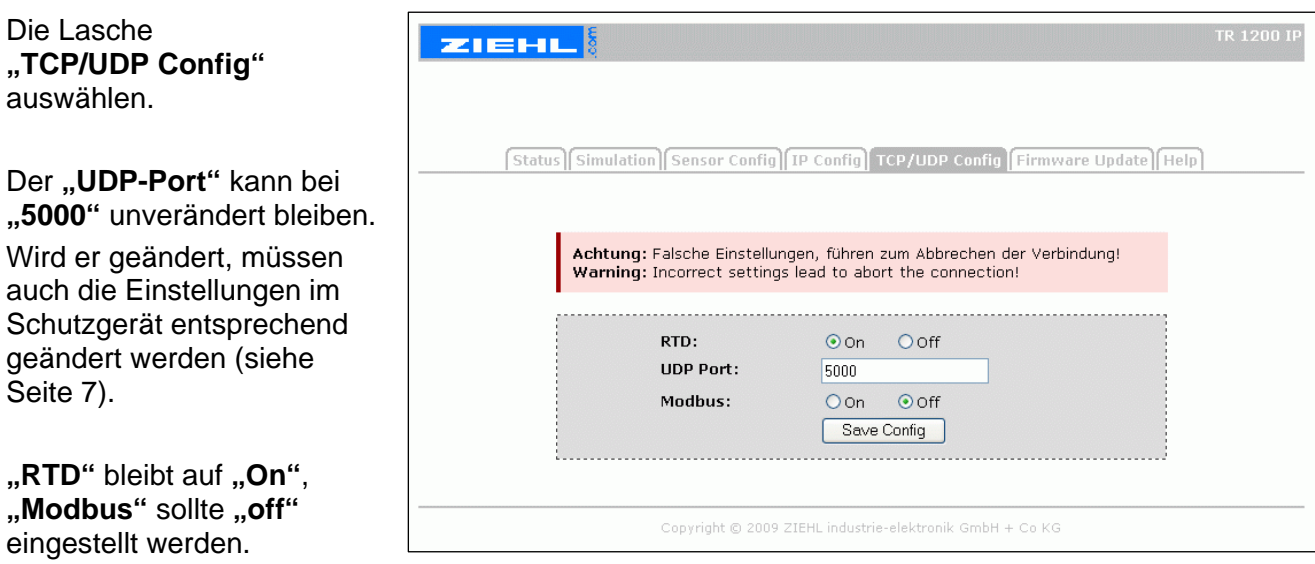

Durch Drücken des Buttons "Save Config" werden die Einstellungen gespeichert.

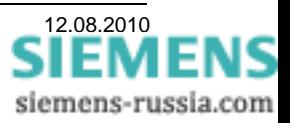

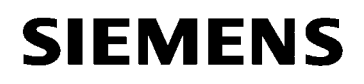

#### *Sensoren / Messeingänge einstellen:*

Die 12 "Sensoren", bzw. Messeingänge, können einzeln wie folgt eingestellt werden.

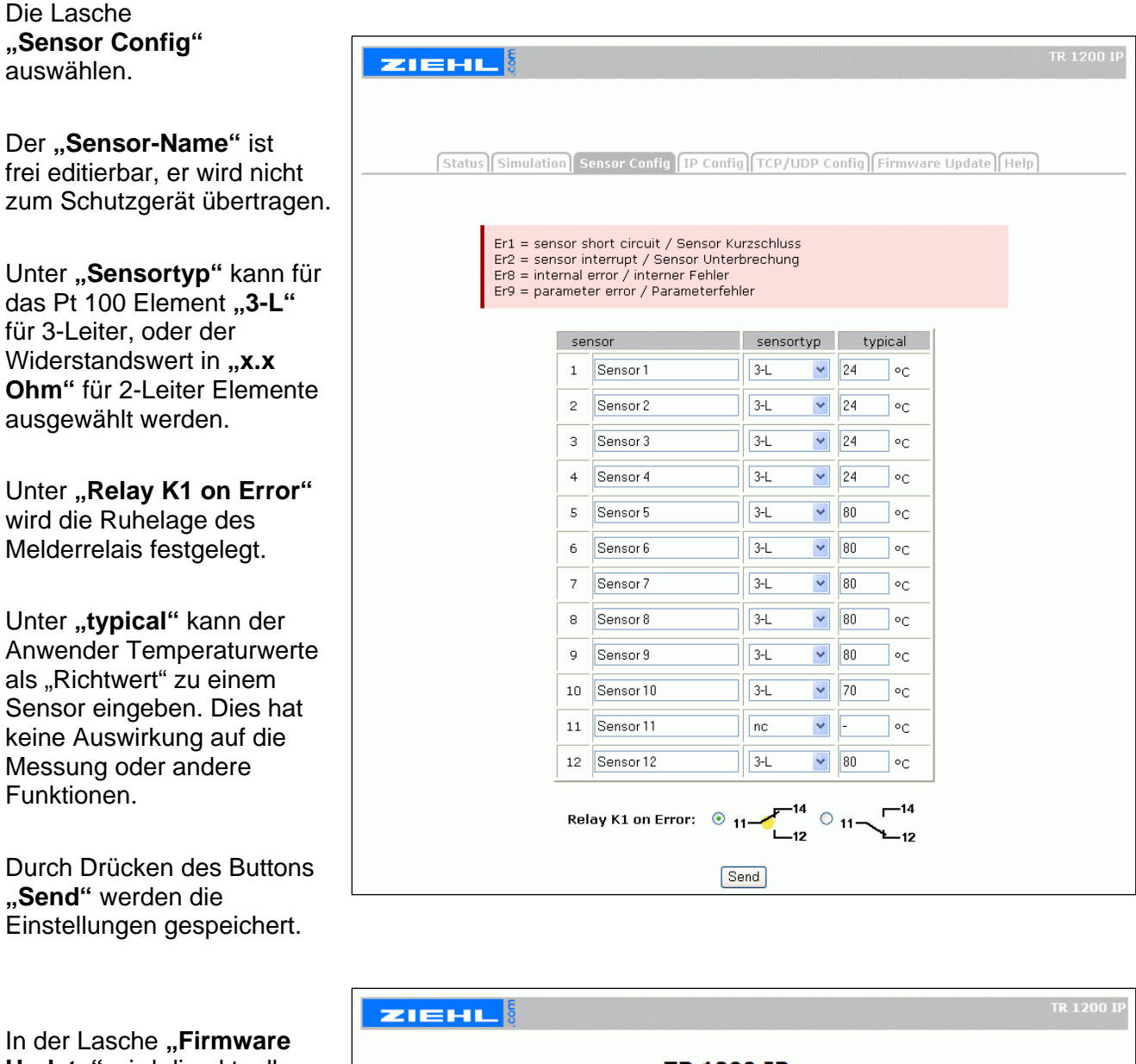

**Update"** wird die aktuelle Firmware-Version angezeigt, und es kann ein "Update" durchgeführt werden.

Achtung: Bitte die Hinweise zum Update im Handbuch beachten.

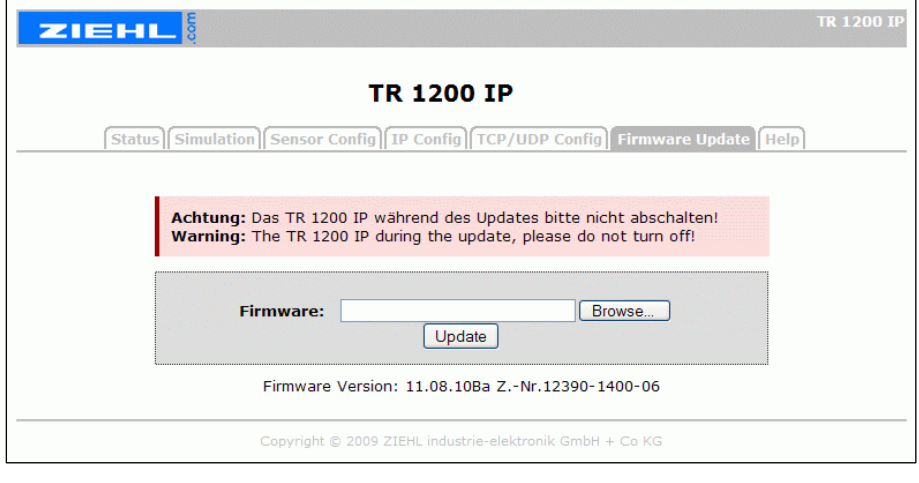

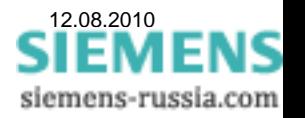

Bei der Inbetriebsetzung (IBS) ist es von großem Vorteil, wenn zum Test von Schutzfunktionen einzelne Temperaturwerte simuliert werden können.

#### **ACHTUNG: Die simulierten Temperaturen werden wie reale Messwerte übertragen.**

In der Lasche .. Simulation" können bei den konfigurierten Sensoreingängen andere Temperaturwerte simuliert werden.

1. Zuerst das Kästchen **"Sensor Simulation On"** anhaken.

2. Im Pulldown-Menü einen Sensor auswählen. Der 3-stellige Temperaturwähler wird automatisch auf die aktuell angezeigte Temperatur des zu testenden Sensors eingestellt.

3. Anschließend kann die Temperatur des gewählten Sensors schrittweise verändert werden (bis max. 850 °C).

4. Wird im Pulldown-Menü ein anderer Sensor gewählt, bleibt der vorher gewählte Sensor simuliert stehen.

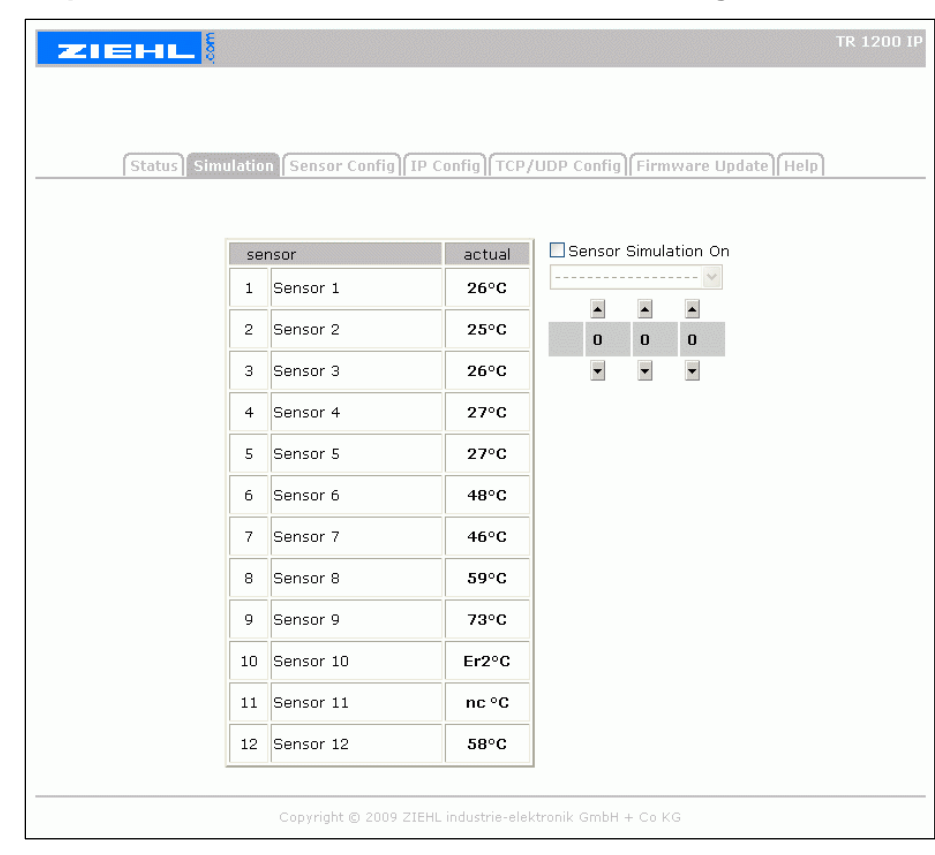

Ist dies nicht gewünscht, muss der Haken "Sensor Simulation On" entfernt werden. Es werden dann nach ca. 3 Sekunden wieder die realen Messwerte aller Sensoren angezeigt und ausgegeben. Für weitere Simulationen einzelner Sensoren wieder bei Punkt 1. beginnen.

5. Zum Beenden der Simulation im Kästchen "Sensor Simulation On" den Haken entfernen. Es werden dann wieder die realen Messwerte aller Sensoren angezeigt und ausgegeben.

6. Nicht konfigurierte Sensoren (Anzeige **"nc °C"**) können nicht simuliert werden.

7. Sind Sensoreingänge konfiguriert aber keine Sensoren angeschlossen, wird "Er2 °C" angezeigt. Bei **"Sensor Simulation On"** werden die Temperaturwerte dieser Sensoreingänge sofort auf 0 °C gesetzt und ausgegeben. Dieser Wert kann nach der Auswahl des entsprechenden Sensors schrittweise verändert werden. Er wird dann sofort angezeigt und ausgegeben.

### **ACHTUNG:**

Da diese Funktion im laufenden Betrieb großen Schaden anrichten kann, sollte die Thermobox nach der Parametrierung mit dem Parameter "TCP/HTTP-Zugriff" vor Fremdzugriff über den Web-Browser geschützt werden. Diese Einstellung kann nur über die Fronttasten vor Ort erfolgen.

Ist die Thermobox und das Schutzgerät ordnungsgemäß im Netzwerk angeschlossen, werden die Messwerte der Thermobox vom Schutzgerät abgefragt und stehen dort zur Verfügung. Detaillierte Einstellungen zu den Geräten entnehmen Sie bitte den jeweiligen Geräte-Handbüchern.

Viel Erfolg

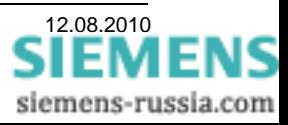